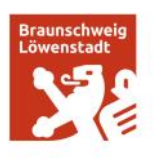

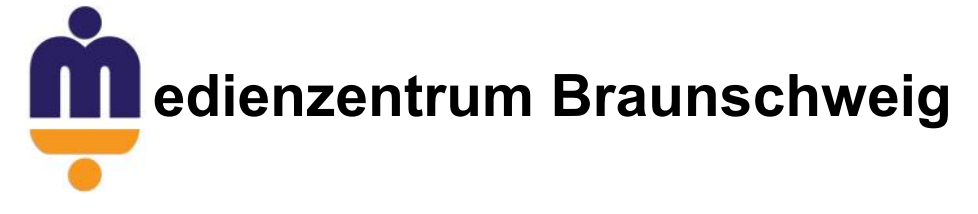

## **Tinkercad - Eine Einführung**

Tinkercad ist eine browserbasierte freie Software, mit der sich einfache 3D Druck Modelle erstellen lassen. Die Vorteile liegen in der Nutzbarkeit ohne Installation auf allen Betriebssystemen und die kinderleichte Handhabung und die übersichtliche Menüführung.

Sie benötigen lediglich einen kostenlosen Zugang den Sie sich bei <https://www.tinkercad.com/> erstellen können.

> Nach dem Einloggen befinden Sie sich auf dieser Seite. Hier sehen Sie Ihre zuletzt bearbeiteten Entwürfe

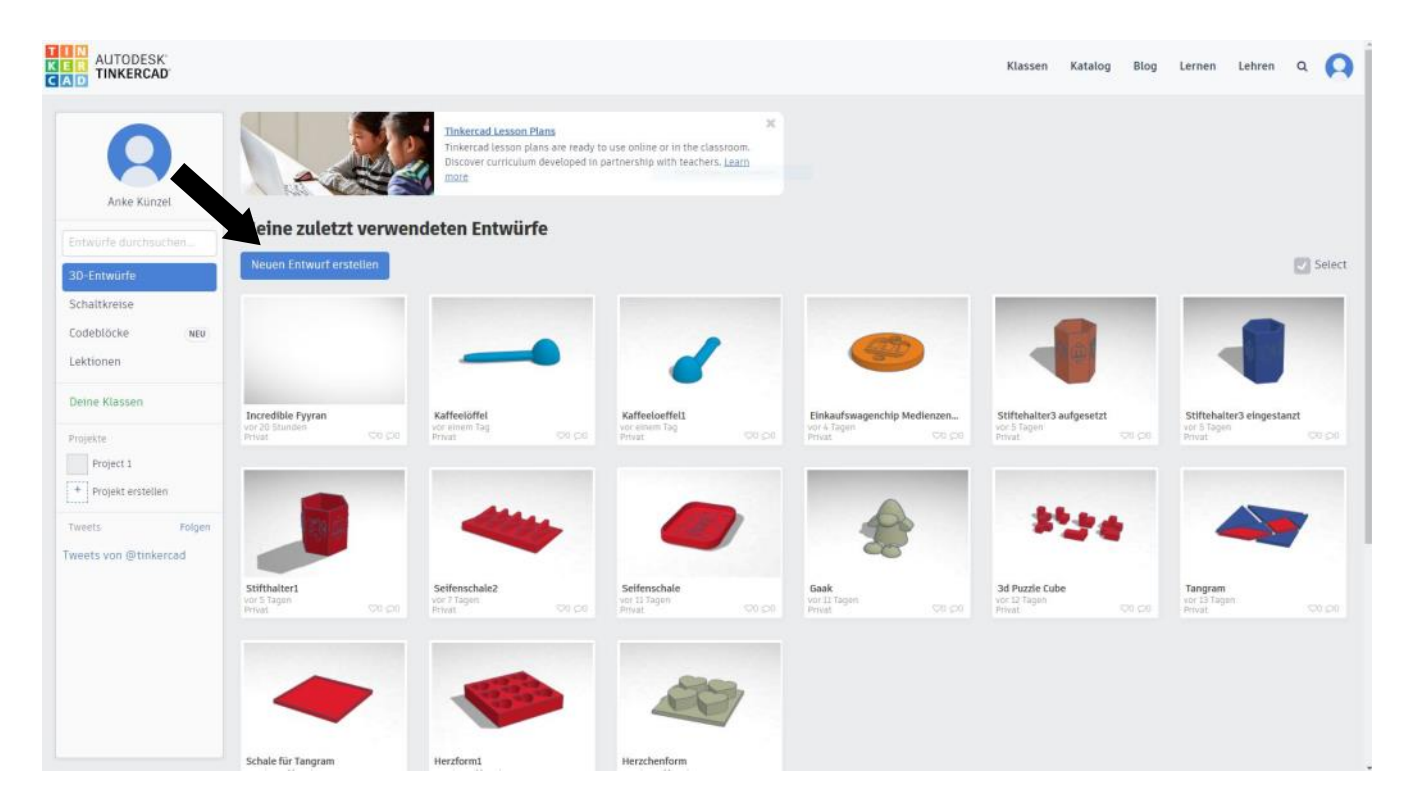

Klicken Sie auf Neuen Entwurf erstellen.

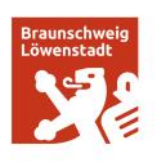

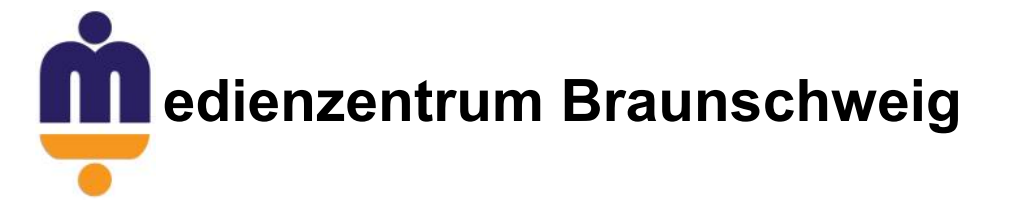

### Nun erscheint der folgende Arbeitsbereich. In der Mitte befindet sich die Arbeitsebene, auf der das Modell erstellt und bearbeitet wird.

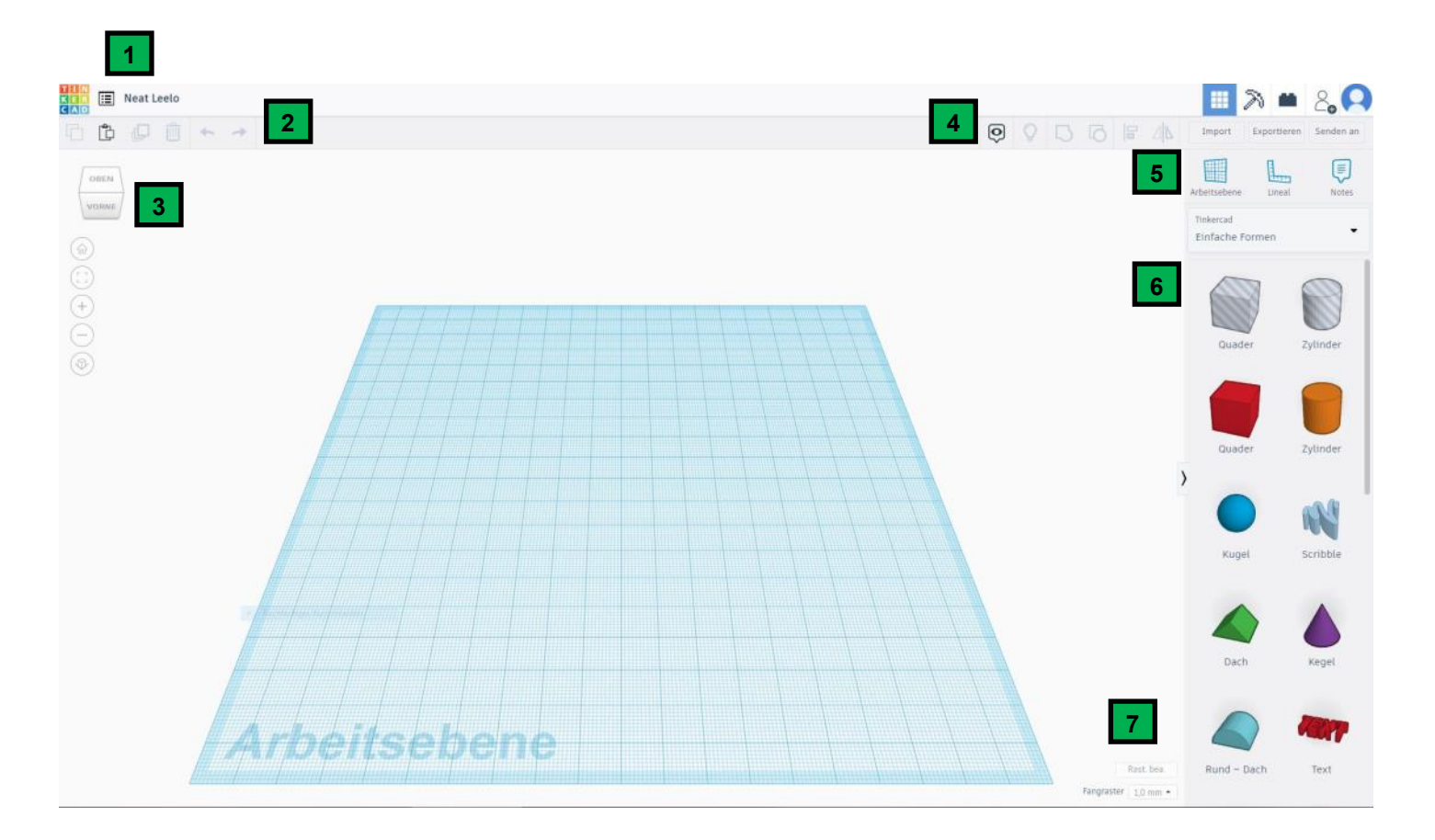

- 1: Name des Entwurfs
- 2: Allgemeine Informationen
- 3: Ansichtsoptionen
- 4: Anzeigeoptionen und Bearbeitungsmöglichkeiten
- 5: Werkzeuge zur Auswahl der Arbeitsebene
- 6: Auswahl der Modelle
- 7: Rastereinstellungen

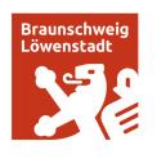

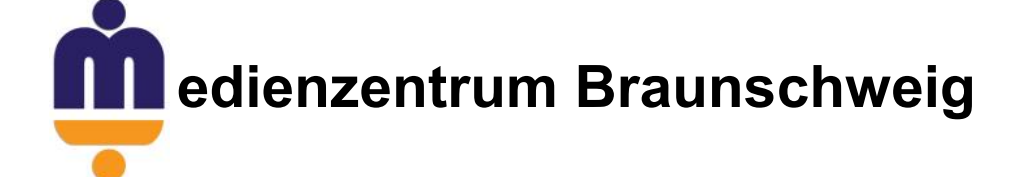

#### **1 Name des Entwurfs**

Hier wird durch einen Klick auf den Namen (hier **Neat Leelo)** der Titel des Models geändert.

#### **2 Allgemeine Funktionen**

Hier sind die Funktionen (von links nach rechts)

- Kopieren
- Einfügen
- Duplizieren
- Löschen
- Rückgängig
- Wiederherstellen

#### **3 Ansichtoptionen**

In diesem Bereich sind die Optionen zu finden, mit denen Sie die Ansicht der Arbeitsebene ändern können. So kann man auf dem Würfel alle Ecken, Kanten und benannten Flächen klicken und den Blickwinkel ändern.

#### **4 Anzeigeoptionen und Bearbeitungsmöglichkeiten**

Tinkercad bietet hier die Möglichkeit, folgende Optionen auszuwählen:

- Alle anzeigen
- Gruppieren
- Gruppierung aufheben
- Ausrichten
- Kippen
- Importieren (Hier können Sie 2D- bzw. 3D-Dateien in den Formaten .stl, .obj. oder .svg importieren)
- Exportieren (3D Druck: .obj und .stl; Lasercutting: .svg)

Senden an (Beispielsweise direkt an [Autodesk Fusion 360](https://threedom.de/autodesk-fusion-360-kostenlos) zur weiteren Bearbeitung in einem eher professionellem Tool).

#### **5 Werkzeuge zur Auswahl der Arbeitsebene bzw. des Lineals**

Hiermit kann man die Arbeitsebene verschieben. Das heißt, dass Sie zum Beispiel die Oberfläche eines Quaders als Nullpunkt definieren, damit alle neuen Objekte direkt da drauf abgelegt werden und nicht erst verschoben werden müssen.

Mithilfe des Lineals kann man sehen, ob die erstellen Objekte im richtigen Abstand zueinander stehen, oder ob noch Änderungen daran vorgenommen werden müssen. Wenn Sie mit Tinkercad einen Tisch erstellen möchten, können Sie so die Tischbeine gleichmäßig verteilen. Außerdem werden Ihnen immer alle Maße angezeigt.

#### **6 Auswahl der Modellkategorie**

Beim Klick auf das Feld klappt sich das folgende Menü auf und bietet eine Vielzahl von Kategorien oder Katalogen, aus denen man dann eine Form oder gar ganze Modelle auswählen kann.

#### **8 Rastereinstellungen**

In den Rastereinstellungen von Tinkercad kann man die Größe der Arbeitsebene definieren und die Größe des Fangrasters einstellen. So sind bereits mehrere 3D Drucker eingestellt. Ist Ihrer dabei, kann man diesen auswählen. Die Größe der Arbeitsebene passt sich dann dementsprechend an. Ansonsten können Sie die Werte auch selbst eintragen. Mit dem Fangraster bestimmst man quasi, wie weit ein Objekt verschoben wird, wenn Sie per Maus oder Pfeiltasten dieses bewegen wollen. 1 mm ist voreingestellt. Bei jedem Klick auf eine Pfeiltaste bewegt sich das ausgewählte Objekt um genau einen Millimeter.

Stadt Braunschweig Telefon: 0531 470 3241 Öffnungszeiten: In den Ferien: Fachbereich Schule Telefax: 0531 470 3525 Mo. 7:30-15:30 Uhr Mo.-Fr. 8:00-12:00 Uhr Bohlweg 55 E-Mail: medienverleih@braunschweig.de Di., Do., Fr. 7:30-12:30 Uhr Mi. geschlossen www.braunschweig.de/schulservice

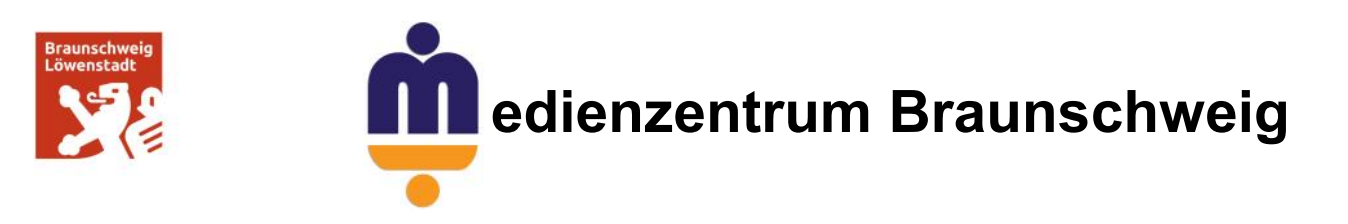

### **Einen Schlüsselanhänger erstellen mit Tinkercad**

1. Ziehen Sie sich das Lineal auf Ihre Arbeitsebene um immer die einzelnen Maße (mm) zu sehen.

2. Jetzt ziehen Sie sich einen Quader auf die Arbeitsebene.

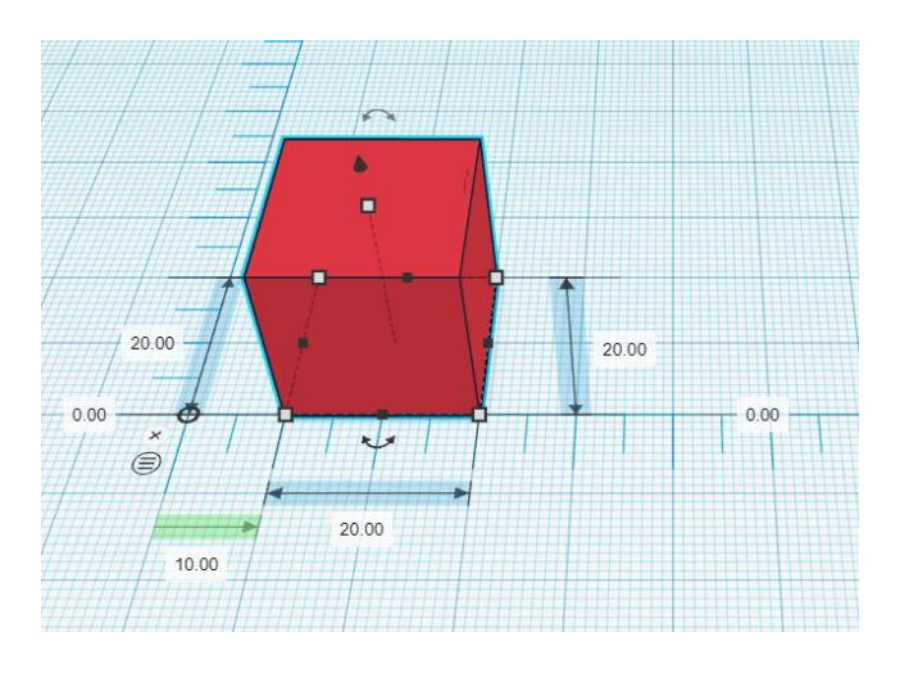

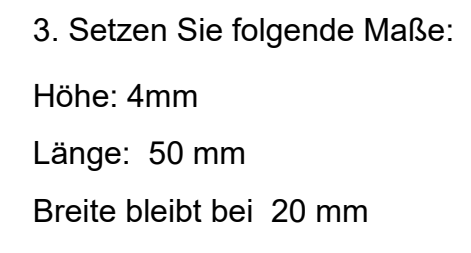

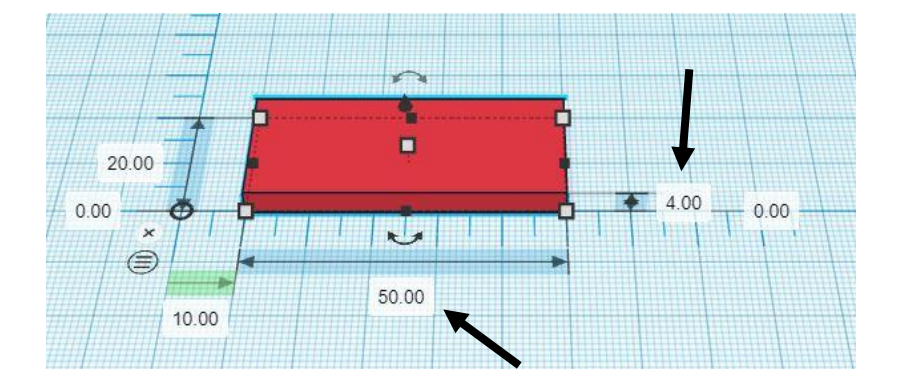

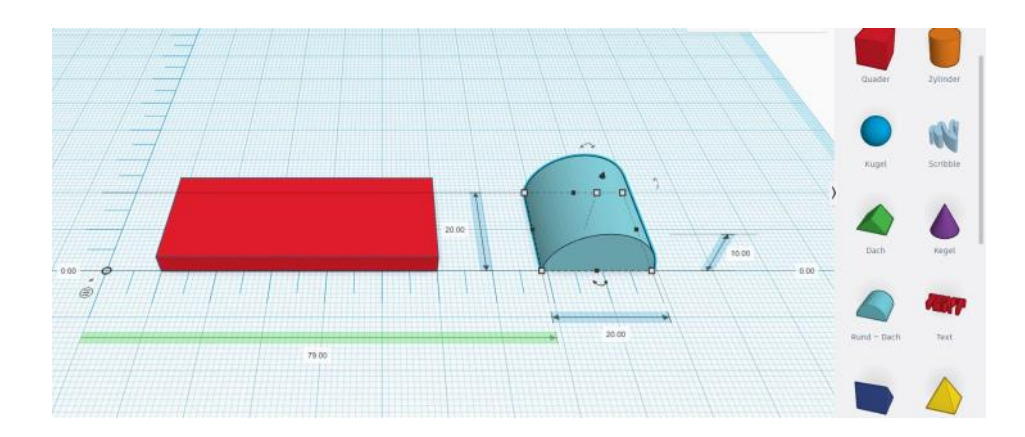

4. Ziehen Sie ein Rund-Dach auf die Arbeitsebene

Stadt Braunschweig Telefon: 0531 470 3241 Öffnungszeiten: In den Ferien: Fachbereich Schule Telefax: 0531 470 3525 Mo. 7:30-15:30 Uhr Mo.-Fr. 8:00-12:00 Uhr Bohlweg 55 E-Mail: medienverleih@braunschweig.de CDI., Do., Fr. 7:30<br>38100 Braunschweig www.braunschweig.de/schulservice Mi. geschlossen www.braunschweig.de/schulservice

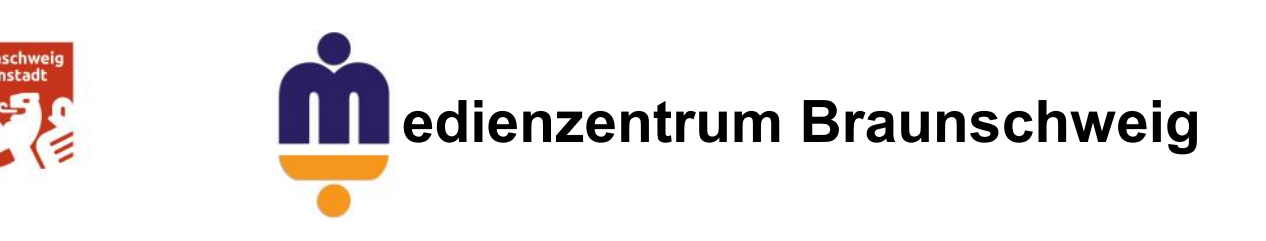

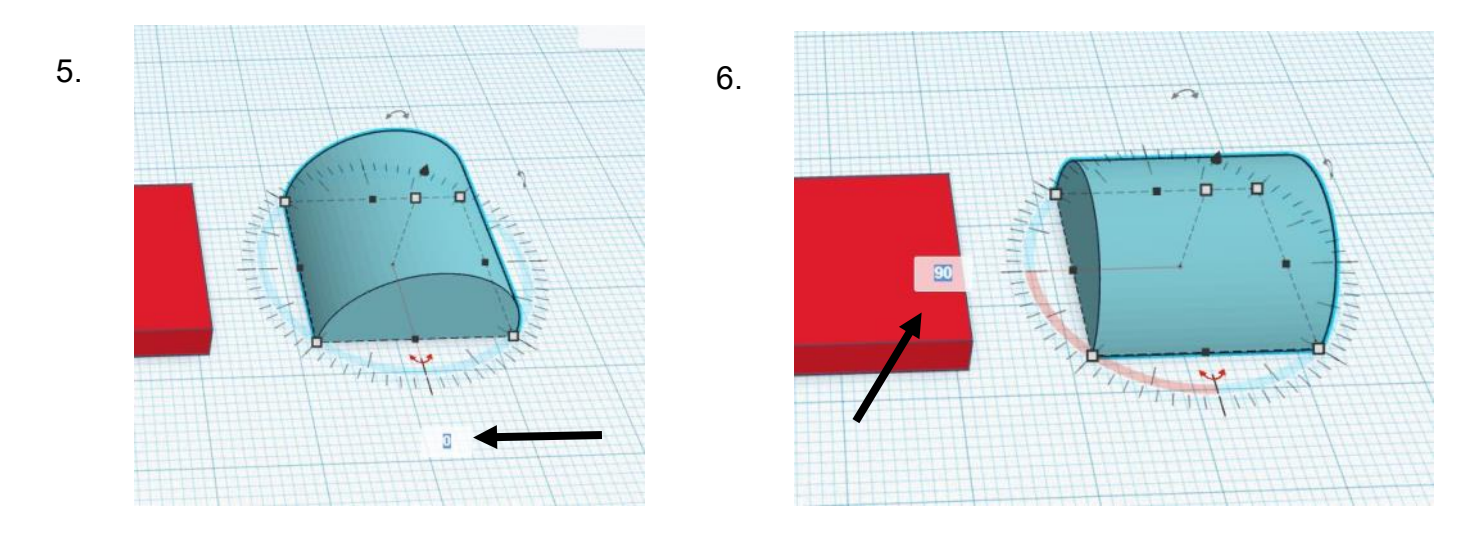

- 5. Um das Rund-Dach zu drehen klicken Sie auf den Doppelpfeil.
- 6. Geben Sie nun den Wert 90° ein.

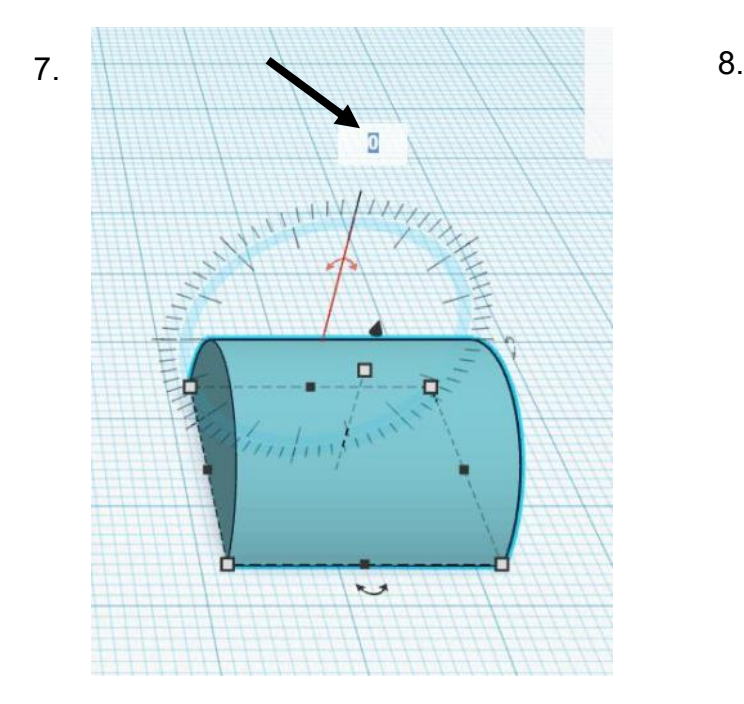

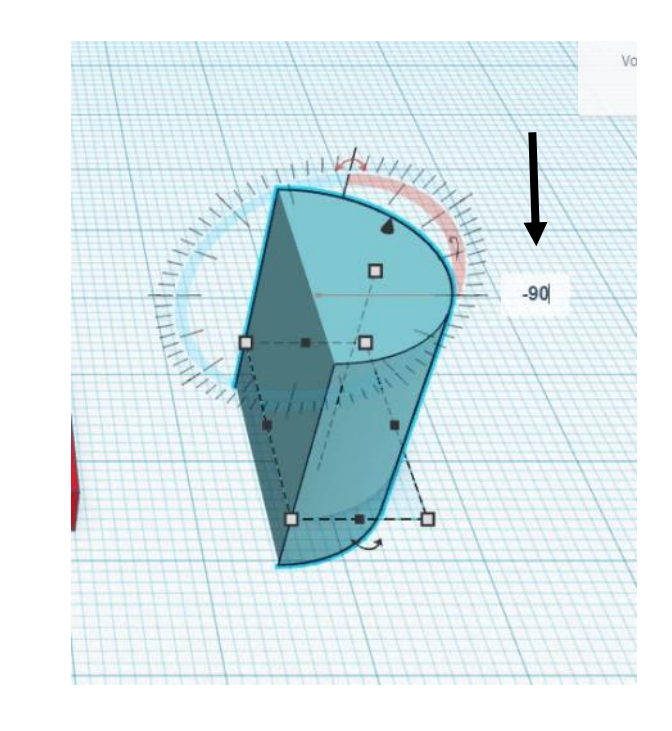

- 7. Um das Rund-Dach hochkant zu stellen klicken Sie auf den hinteren Doppelpfeil.
- 8. Setzen Sie den Wert jetzt auf -90°

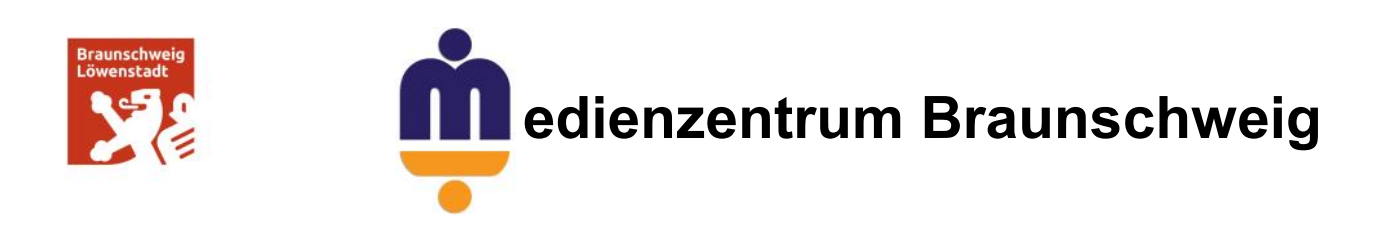

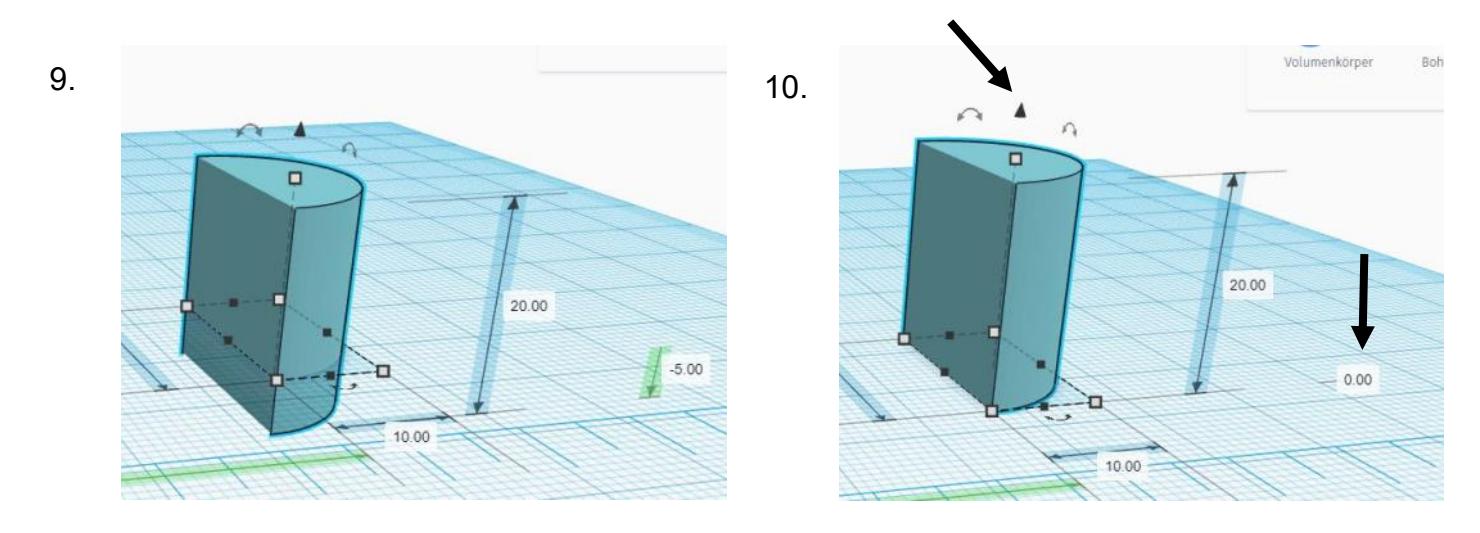

9. Durch das Drehen liegt das Rund-Dach jetzt etwas unterhalb der Arbeitsebene.

10. Ziehen Sie nun entweder den schwarzen Pfeil nach oben oder geben Sie in dem einsprechendem Feld eine 0 ein.

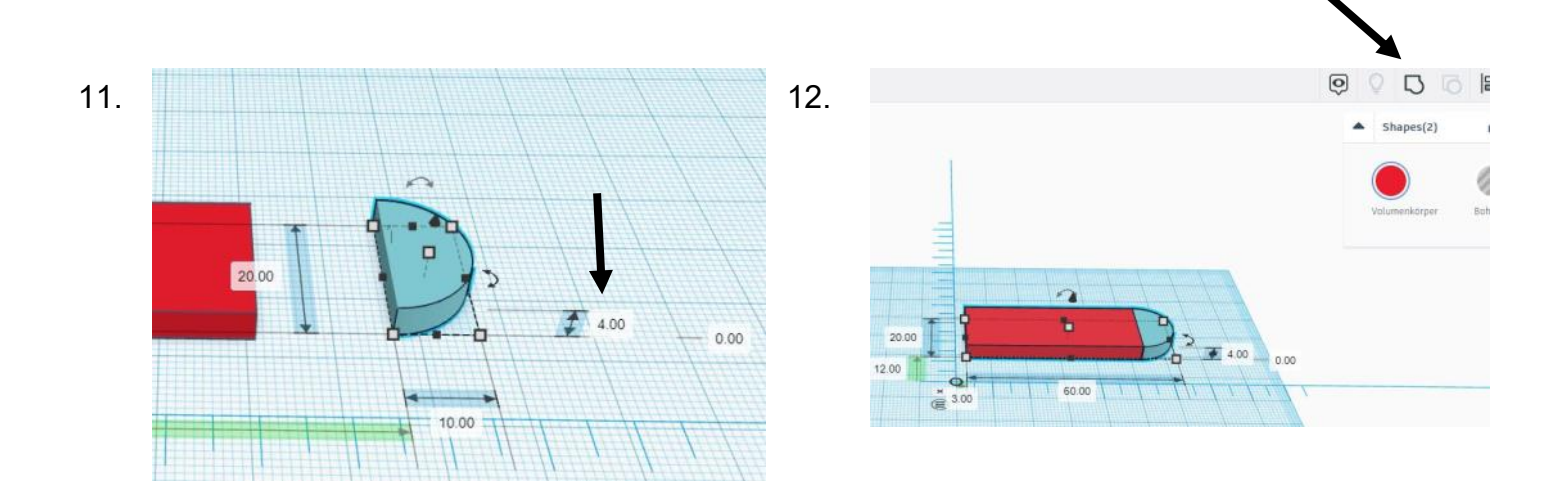

11. Setzen Sie die Höhe des Rund-Daches auf 4 mm.

12. Schieben Sie das Rund-Dach an den Quader, markieren beide Objekte und klicken anschließend auf "gruppieren". Jetzt werden beide Objekte miteinander verbunden, so dass es bei der weiteren Bearbeitung nicht auseinanderrutschen kann. (Sie können die Gruppierung auch jederzeit wieder aufheben).

Stadt Braunschweig Telefon: 0531 470 3241 Öffnungszeiten: In den Ferien: Fachbereich Schule Telefax: 0531 470 3525 Mo. 7:30-15:30 Uhr Mo.-Fr. 8:00-12:00 Uhr Bohlweg 55 E-Mail: medienverleih@braunschweig.de Di., Do., Fr. 7:30-12:30 Uhr Mi. geschlossen www.braunschweig.de/schulservice

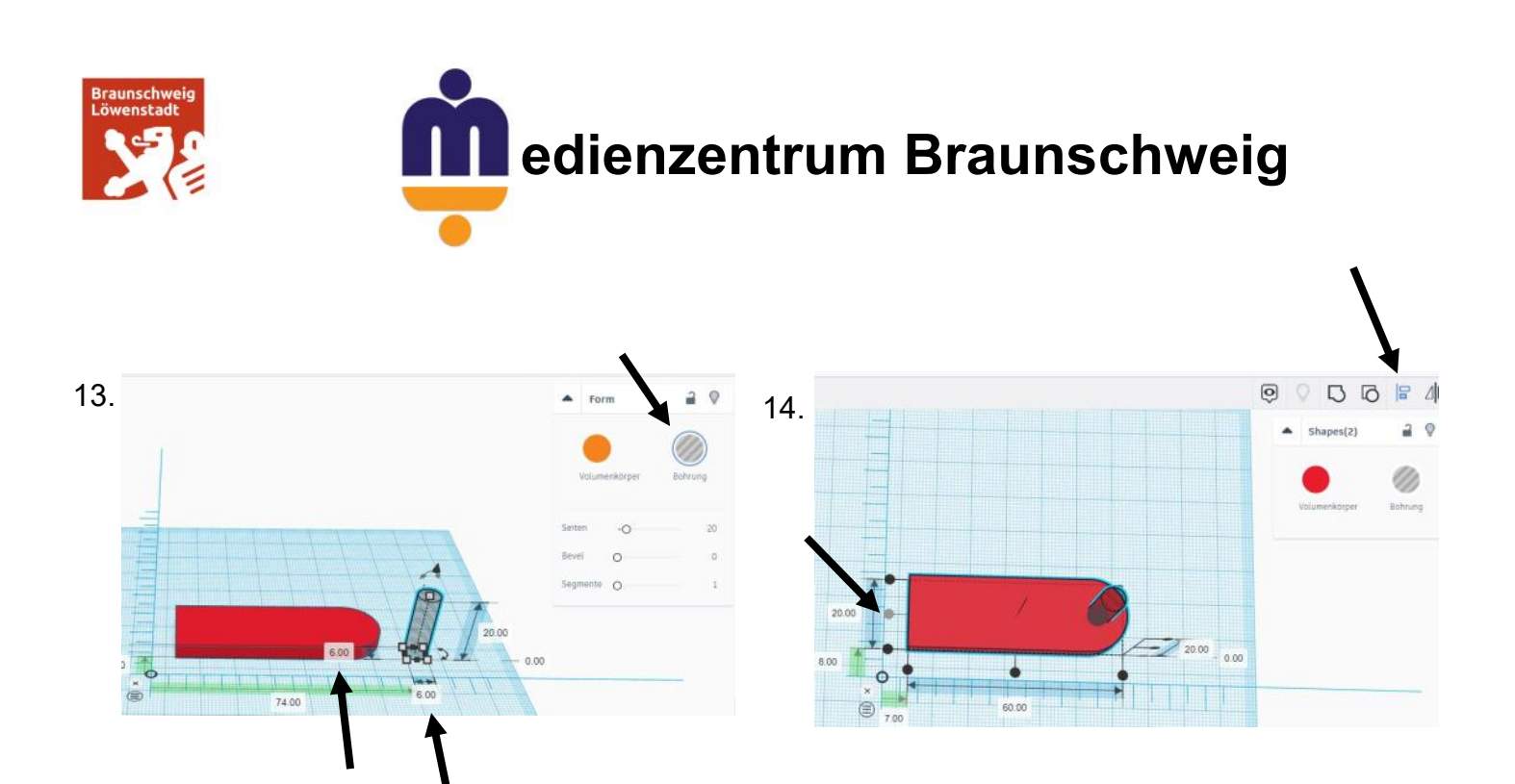

13. Ziehen Sie einen Zylinder auf die Arbeitsebene, setzen die Maße auf 6mm und klicken auf Bohrung.

14. Setzen Sie Ihre Bohrung auf das Objekt. Nun können Sie es noch ausrichten indem Sie das Feld "ausrichten" anwählen und dann auf den Punkt klicken. So ist Ihre Bohrung in der Mitte.

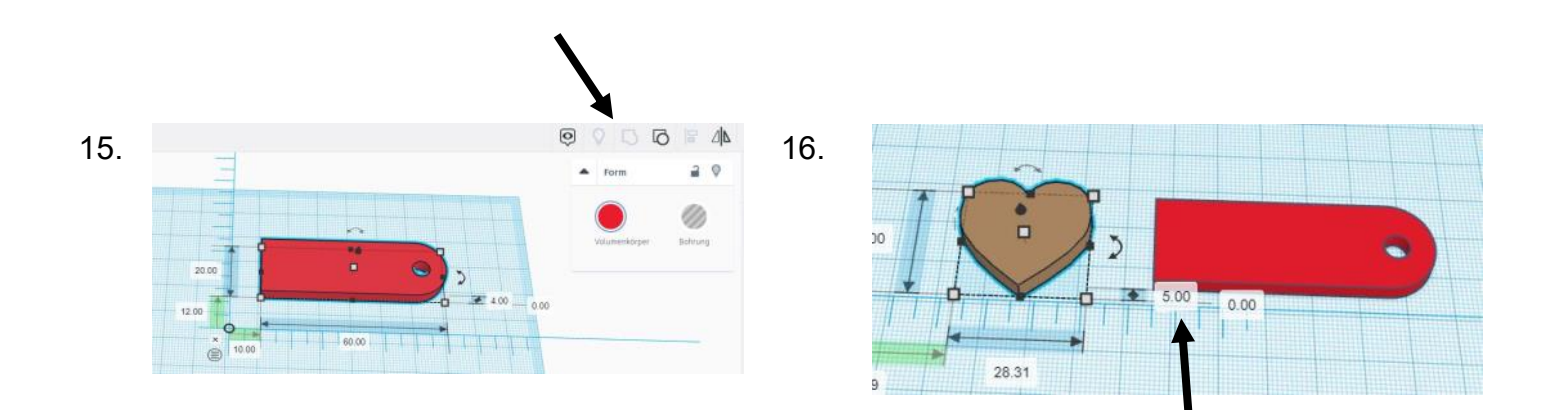

15. Markieren Sie wieder alles und gruppieren es. Jetzt ist die Bohrung zu sehen..

16. Ziehen Sie ein Herz auf die Arbeitsebene und setzen die Höhe auf 5 mm, damit sich das Herz etwas absetzt.

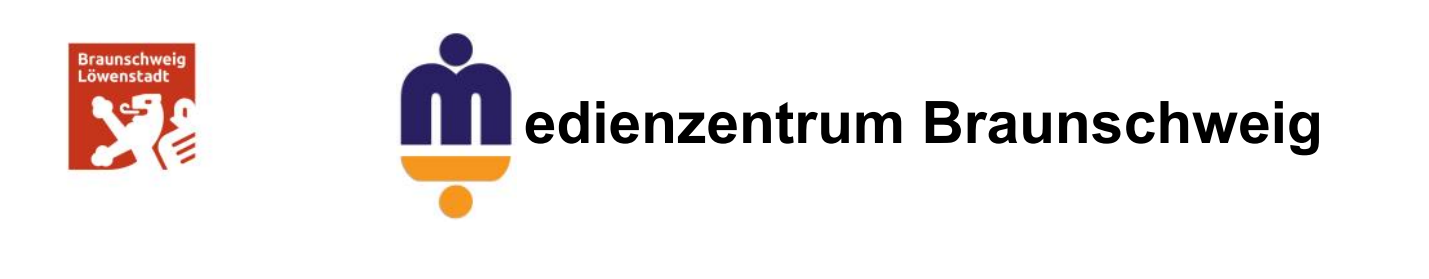

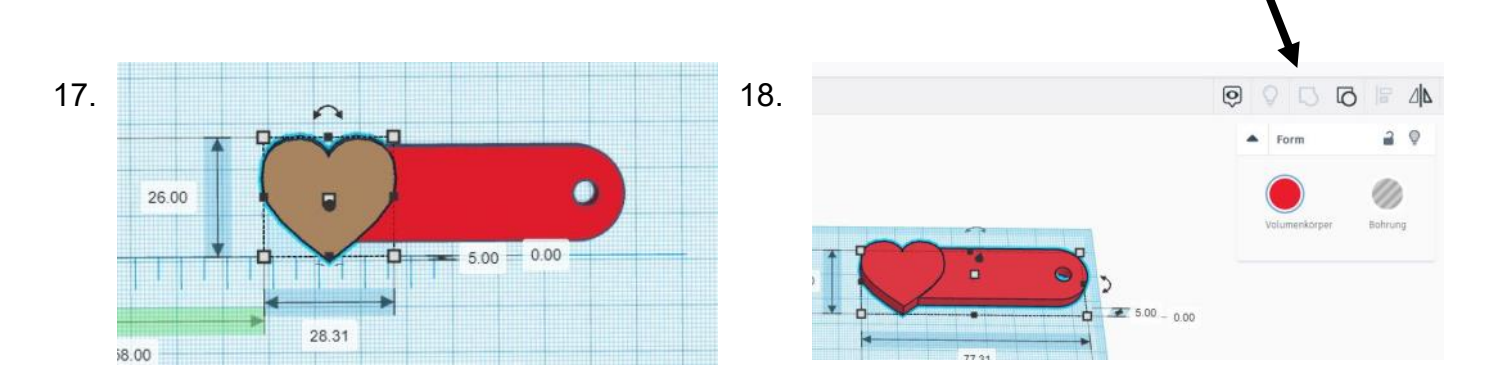

17. Schieben Sie das Herz auf das Objekt.

18. Markieren Sie beide Teile wieder und gruppieren sie. Nun sind die beiden Objekte miteinander verbunden.

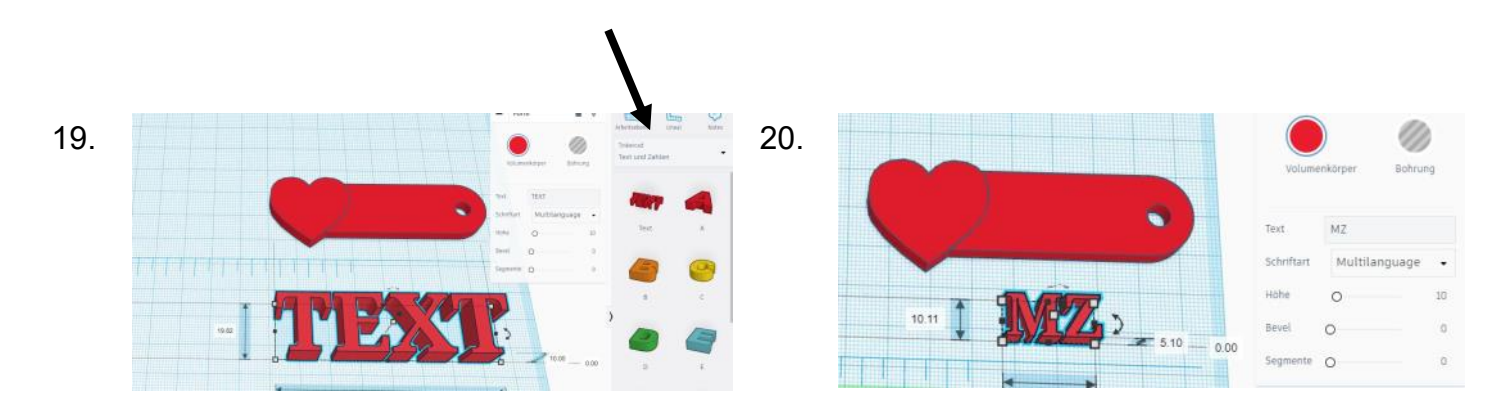

19. Wechseln Sie in der Modellkategorie auf "Text und Zahlen" und ziehen sich "TEXT" auf die Arbeitsebene.

20. Geben Sie Ihren Text ein. Mit gedrückter Umschalt-Taste können Sie die Größe des Textes ändern.

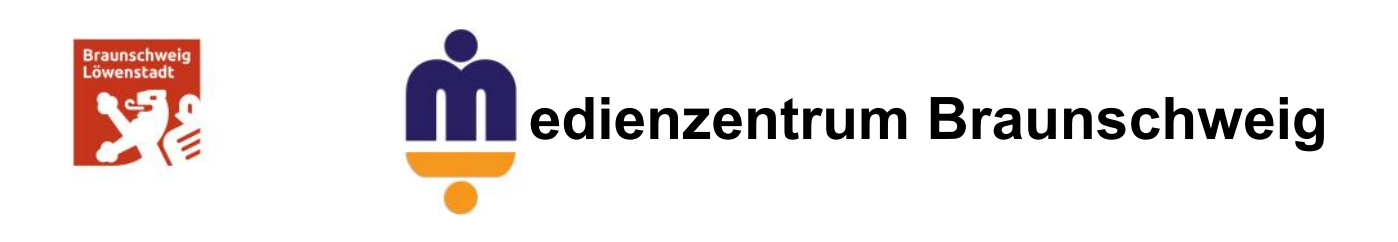

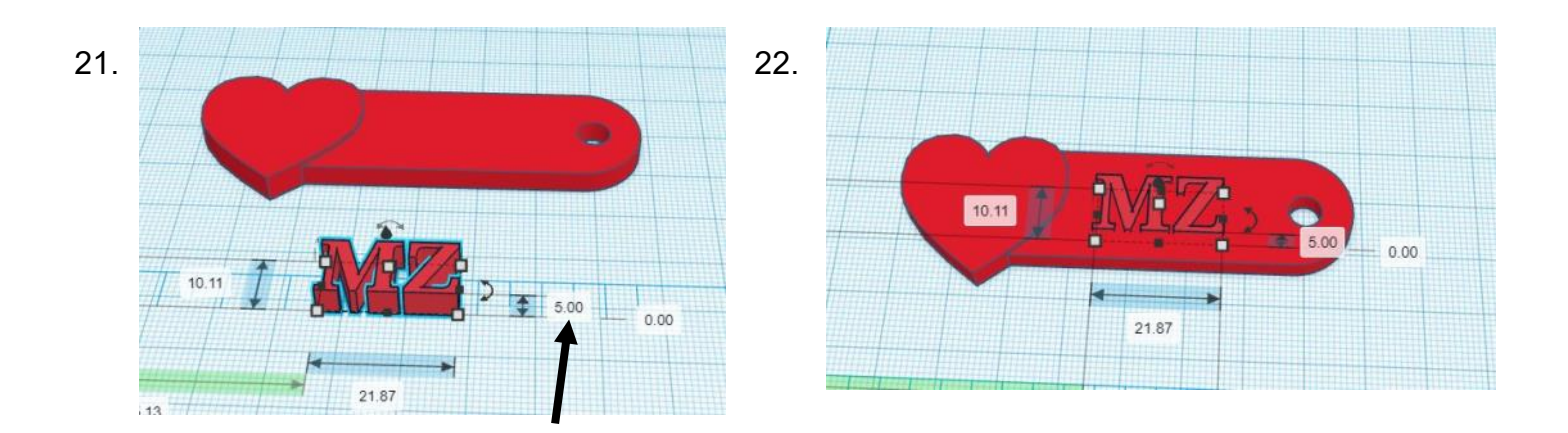

- 21. Setzen Sie die Höhe der Schrift auf 5 mm. So setzt sich der Text etwas ab.
- 22. Schieben Sie den Text auf Ihr Objekt.

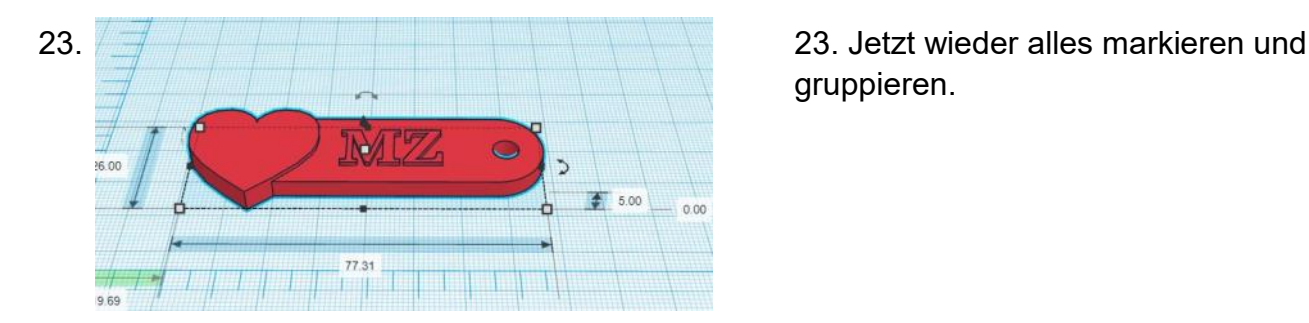

gruppieren.

# **Fertig ist Ihr Schlüsselanhänger.**

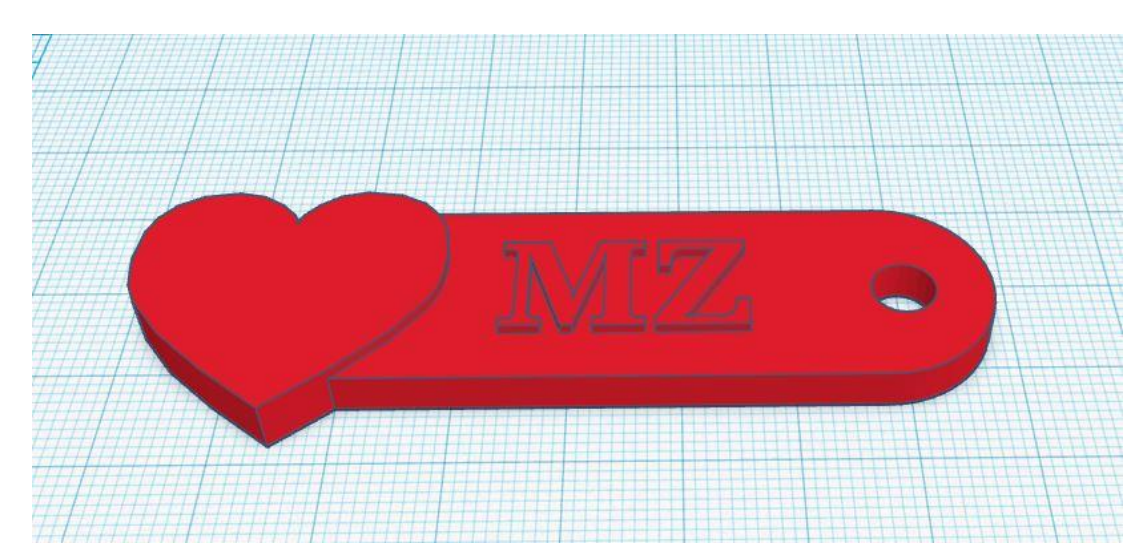

Stadt Braunschweig Telefon: 0531 470 3241 Öffnungszeiten: In den Ferien: Fachbereich Schule Telefax: 0531 470 3525 Mo. 7:30-15:30 Uhr Mo.-Fr. 8:00-12:00 Uhr Bohlweg 55 E-Mail: medienverleih@braunschweig.de Di., Do., Fr. 7:30<br>38100 Braunschweig – Mail: medienverleih@braunschweig.de Di., Do., Fr. 7:30<br>38100 Braunschweig – www.braunschweig.de/schulservice – Mi. geschlossen www.braunschweig.de/schulservice